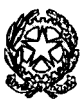

# TRIBUNALE ORDINARIO DI TORINO

## DIRIGENTE

Palazzo di Giustizia "Bruno Caccia" – Corso Vittorio Emanuele II, 130 – 10138 TORINO Segreteria Dirigenza tel.: 011/432.7601 – PEC: prot.tribunale.torino@giustiziacert.it-PEO:dirigenza.tribunale.torino@giustizia.it

## **AVVISO AGLI UTENTI**

## **OGGETTO:** ASSEVERAZIONI PERIZIE E TRADUZIONI – CONVENZIONE CON L'ORDINE DEI GEOLOGI DELLA REGIONE PIEMONTE PER LE ASSEVERAZIONI TELEMATICHE

Si avvisa che A SEGUITO DI CONVENZIONE SOTTOSCRITTA DAL Presidente del Tribunale e il Presidente dell'Ordine dei Geologi della Regione Piemonte, a partire dal 28.11.2022 sarà attivo il servizio di asseverazioni telematiche per i professionisti iscritti al suddetto ordine.

Le modalità per usufruire del servizio telematico sono quelle indicate nell'allegato tecnico riportato di seguito.

Torino, 22 novembre 2022

D'ordine del Presidente Vicario del Tribunale

Dott. Modestino Villani

Il Direttore

Dr.ssa Roberta Centrone

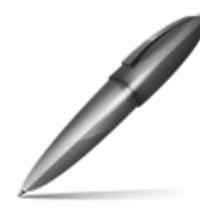

Firmato digitalmente da CENTRONE ROBERTA  $C=IT$ O=MINISTERO DELLA **GIUSTIZIA** 

## **PROCEDURA DI DEPOSITO CON SLPC**

1) In via preliminare inserimento delle generalità del mittente

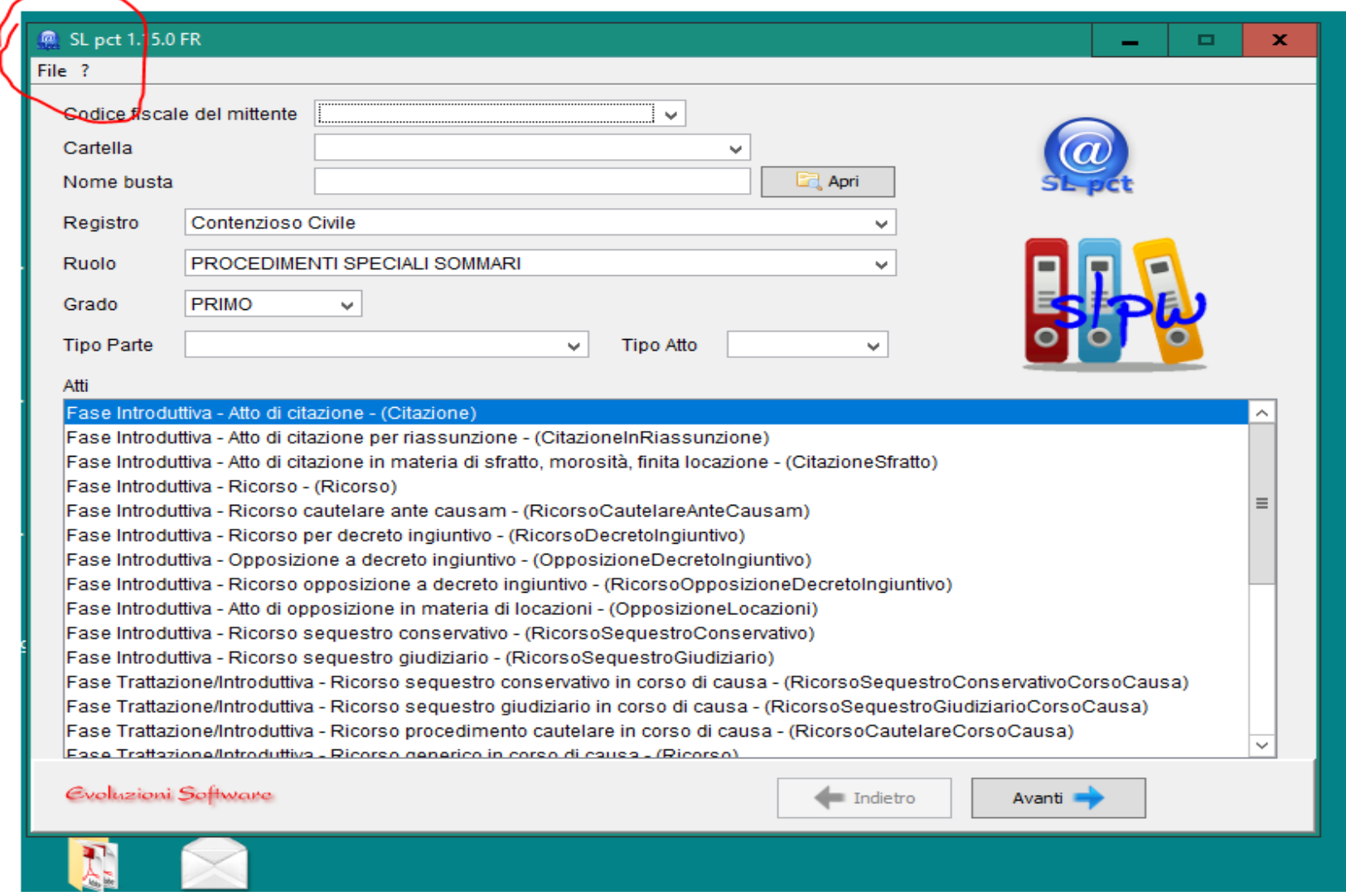

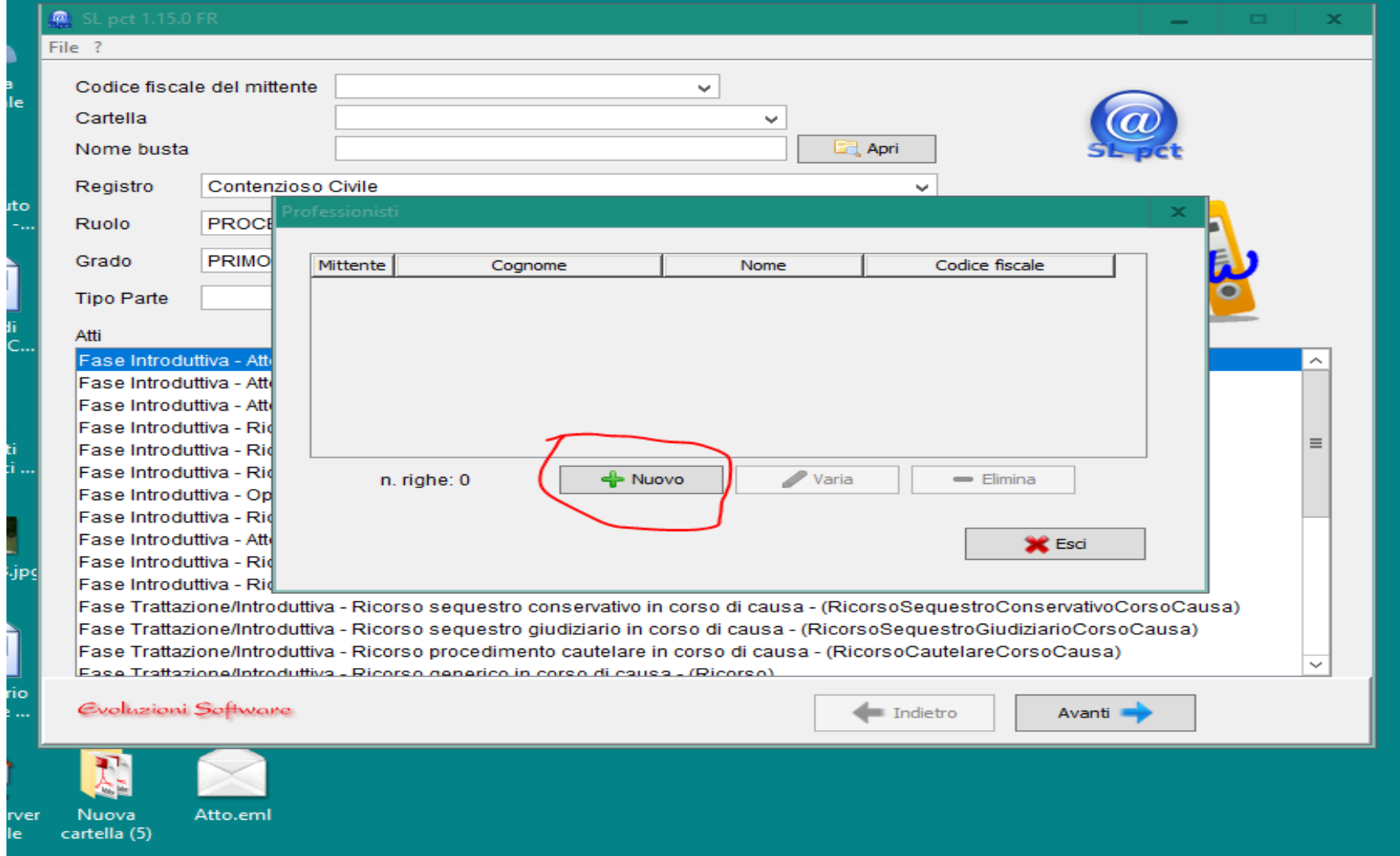

#### Si inseriscono i dati richiesti e si conferma

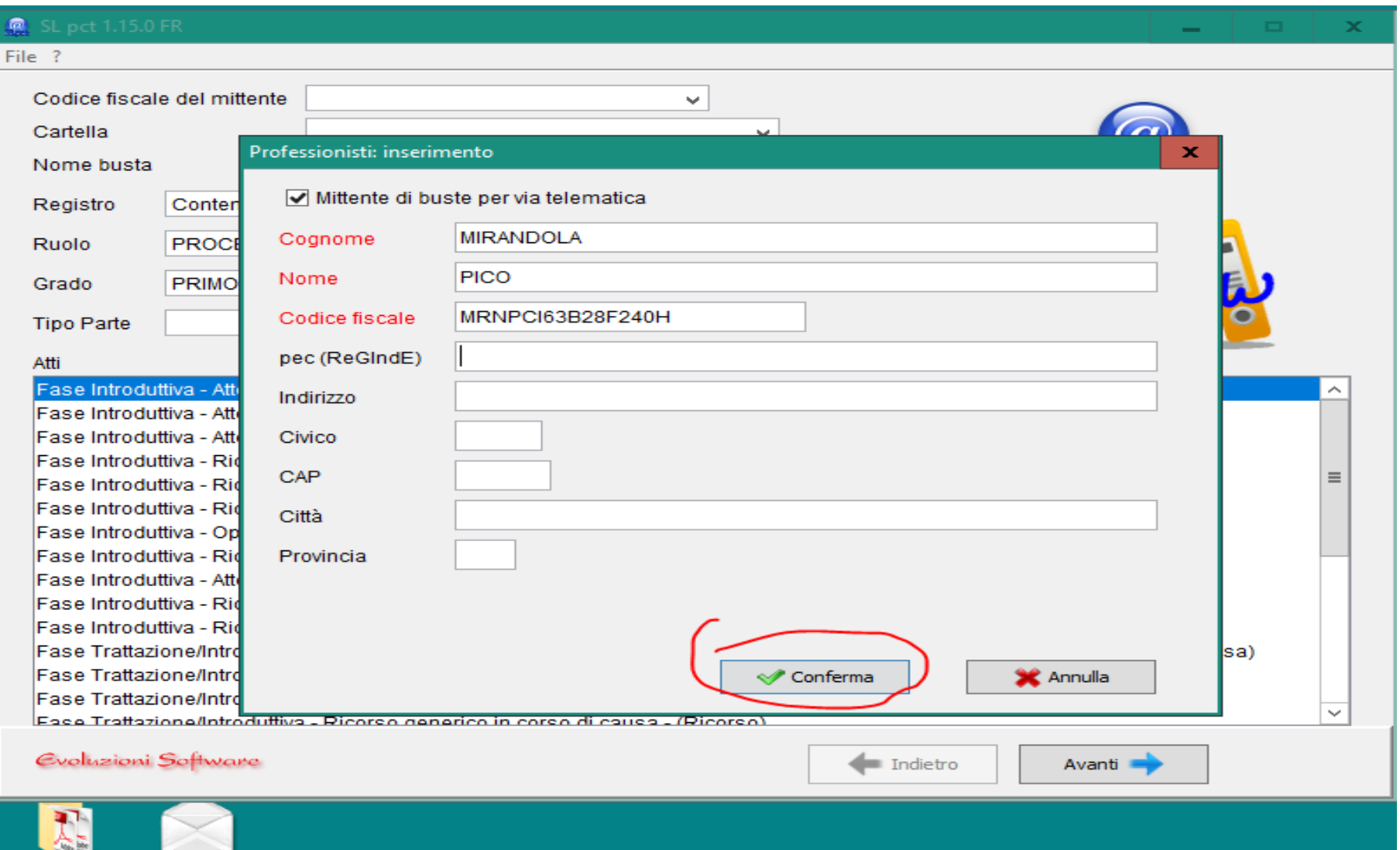

## Quindi si esce

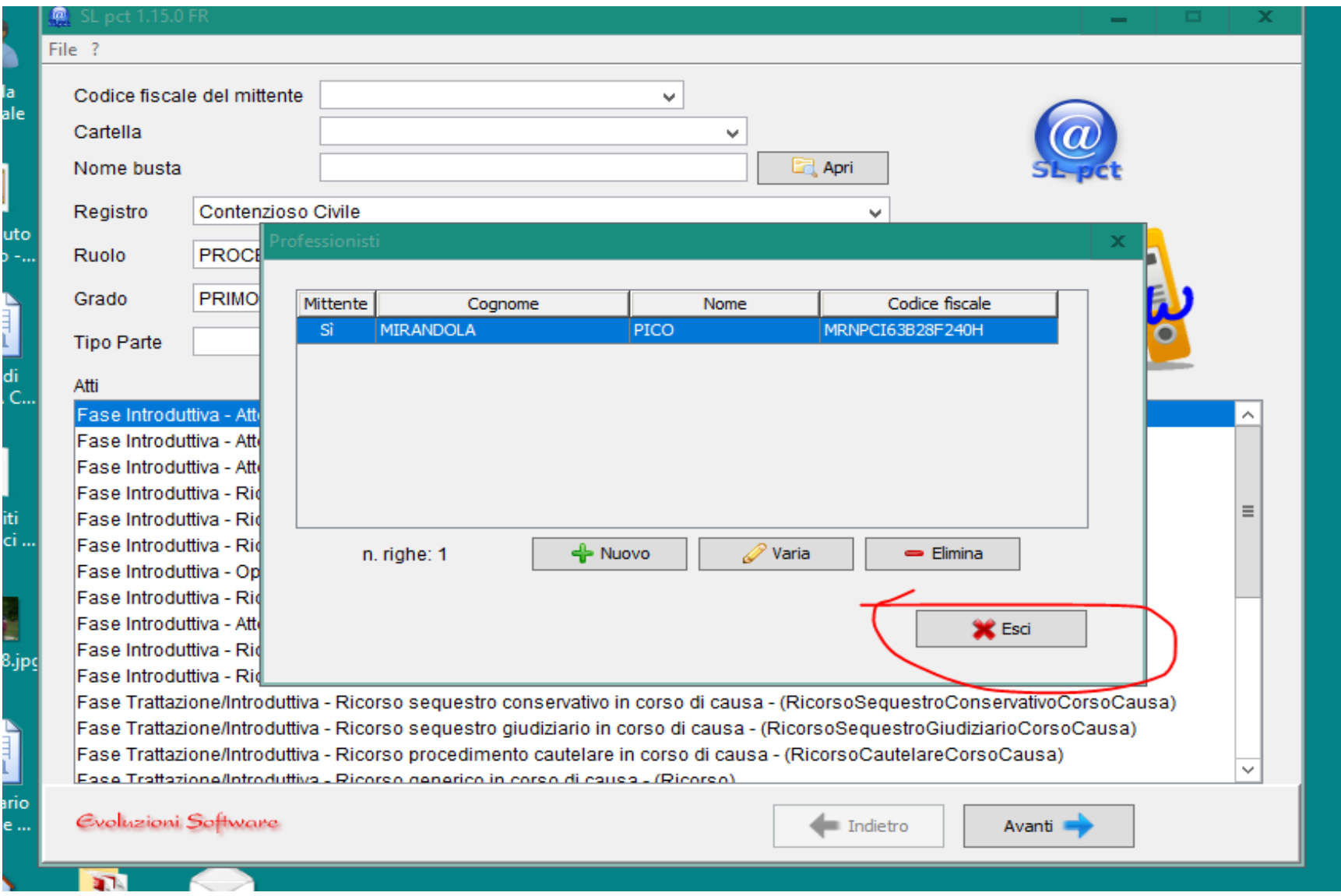

### **COME DEPOSITARE**

Si prepara l'elaborato peritale aggiungendo all'ultima pagina la dichiarazione di asseverazione, lo si salva in una cartella come file pdf senza firmarlo digitalmente.

Nella medesima cartella si inserisce la dichiarazione di pagamento del bollo che verrà depositato come allegato.

#### **2 CREAZIONE DELLA BUSTA**

#### **2.1. SELEZIONE MODALITA' DEPOSITO**

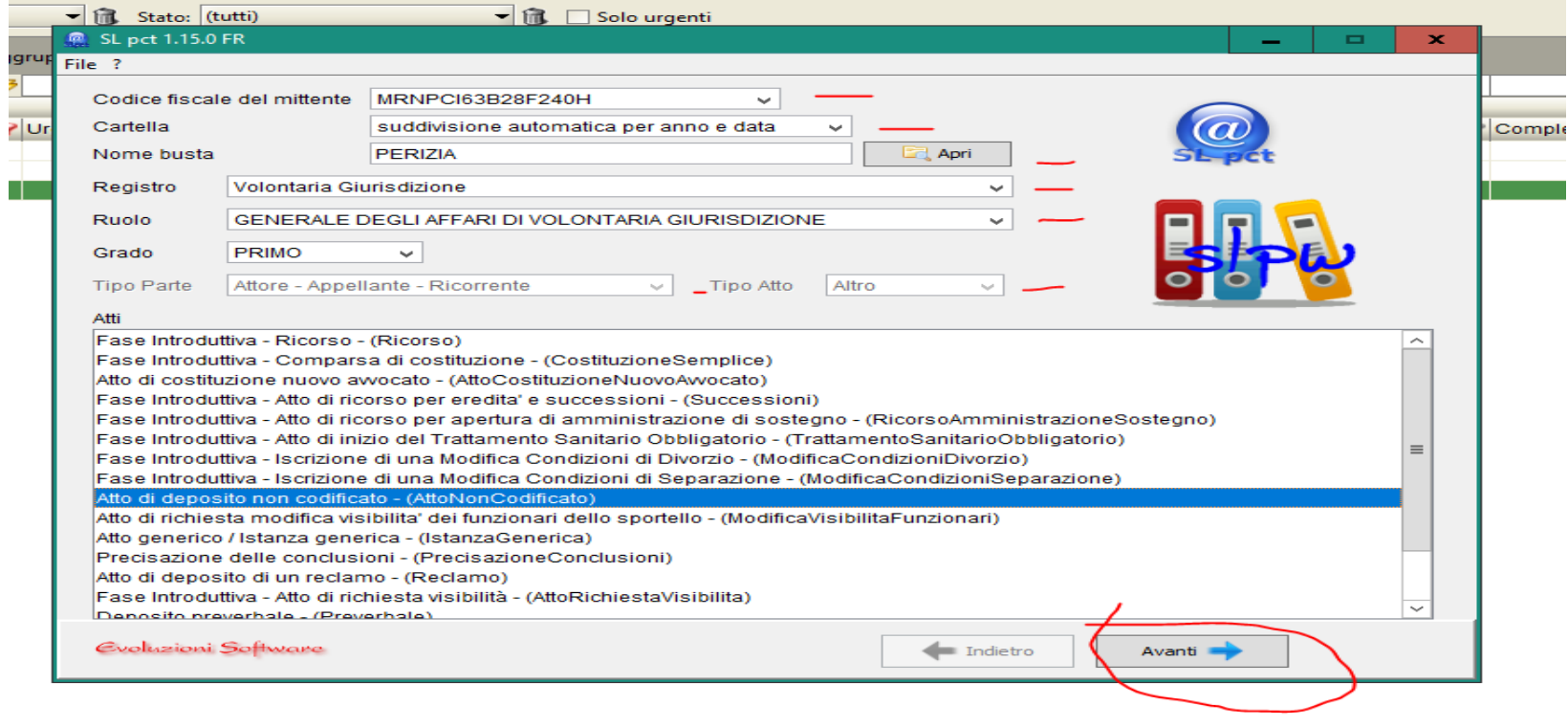

uti:  $840$  (filtrati: 3)

dal contiene 'BARDEL' AND ( [Stato] = 'Errore' OR [Stato] = 'Attesa di intervento manuale' OR [Stato] = 'Allarme' OR [Stato] = 'Busta rifiutata' OR [Stato]

#### **2.2. INSERIMENTO DELL'UFFICIO E DEL NUMERO DEL PROCEDIMENTO**

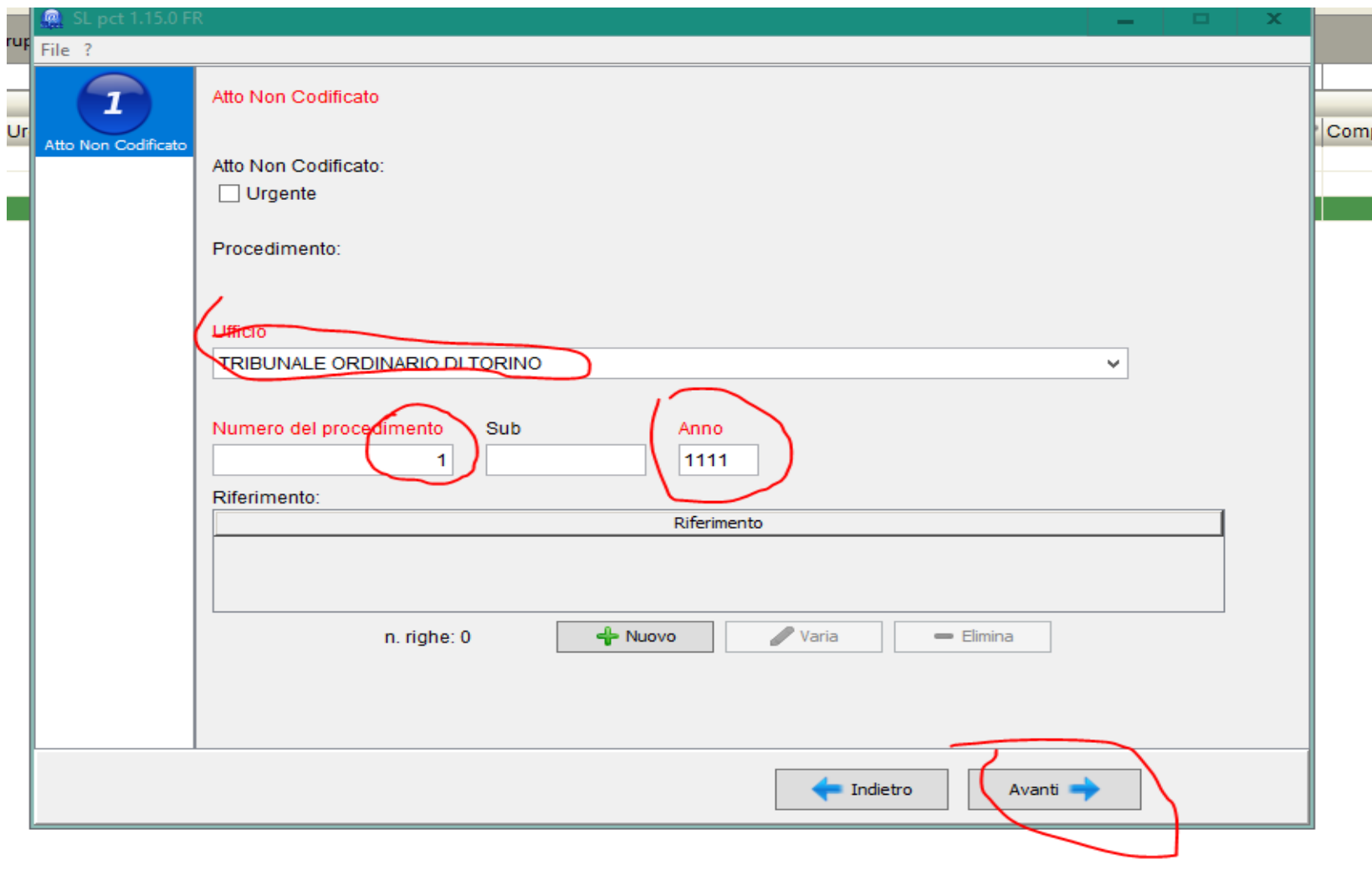

 $i:840$  (filtrati: 3 )

#### **2.3 EVENTUALI NOTE**

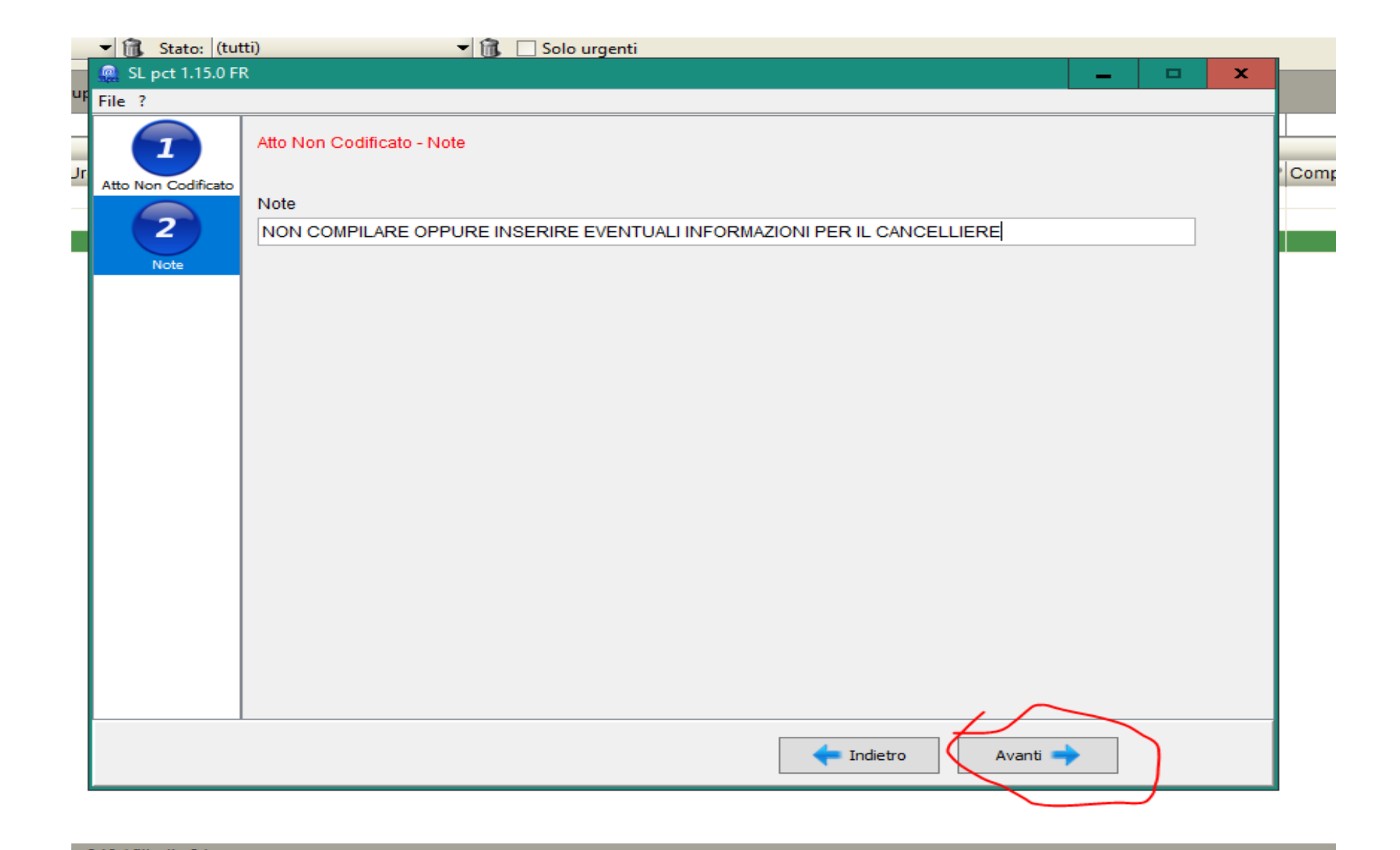

#### **2.4 ACQUISIZIONE PERIZIA**

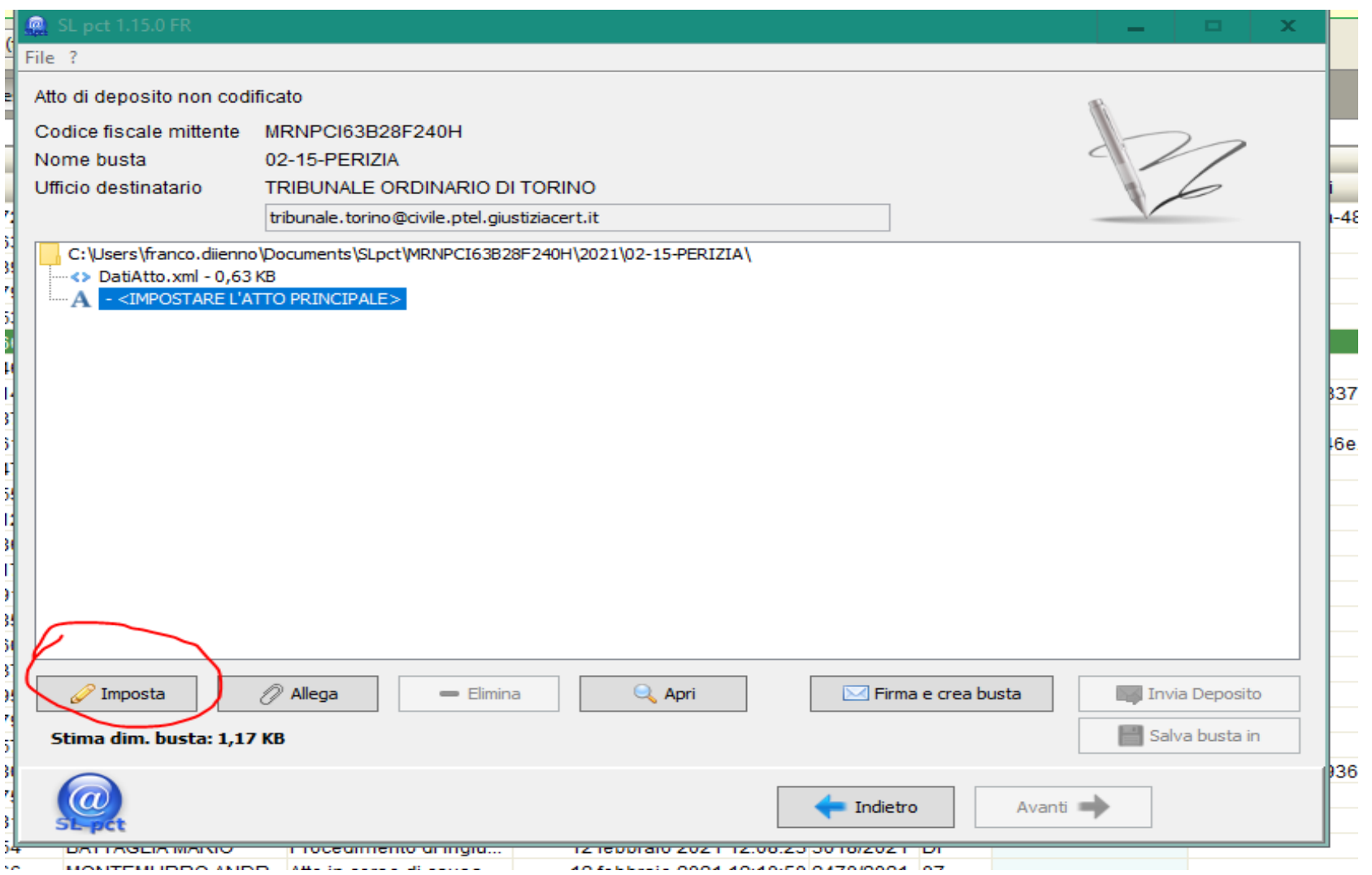

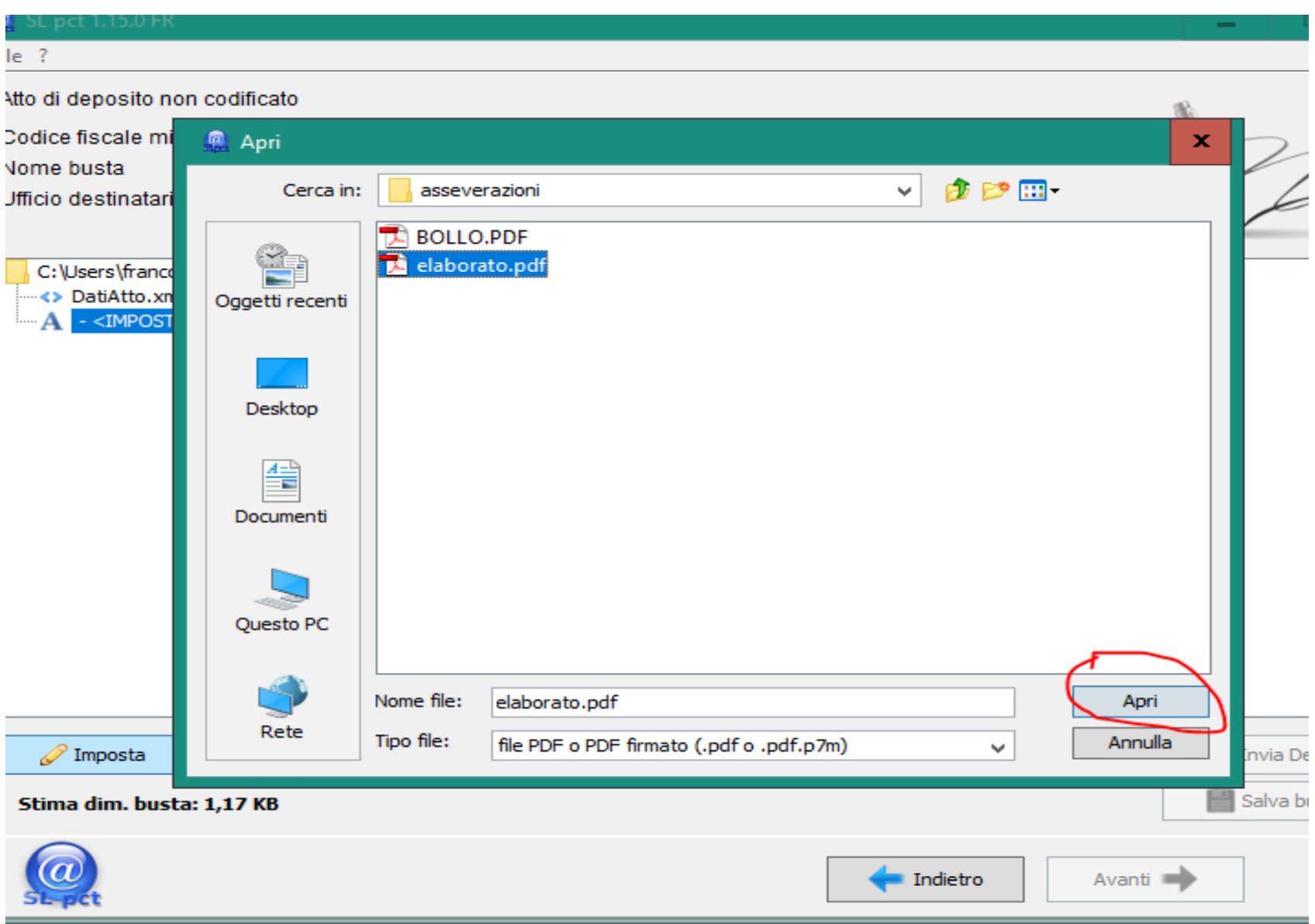

Inserimento del ricevuta versamento del bollo

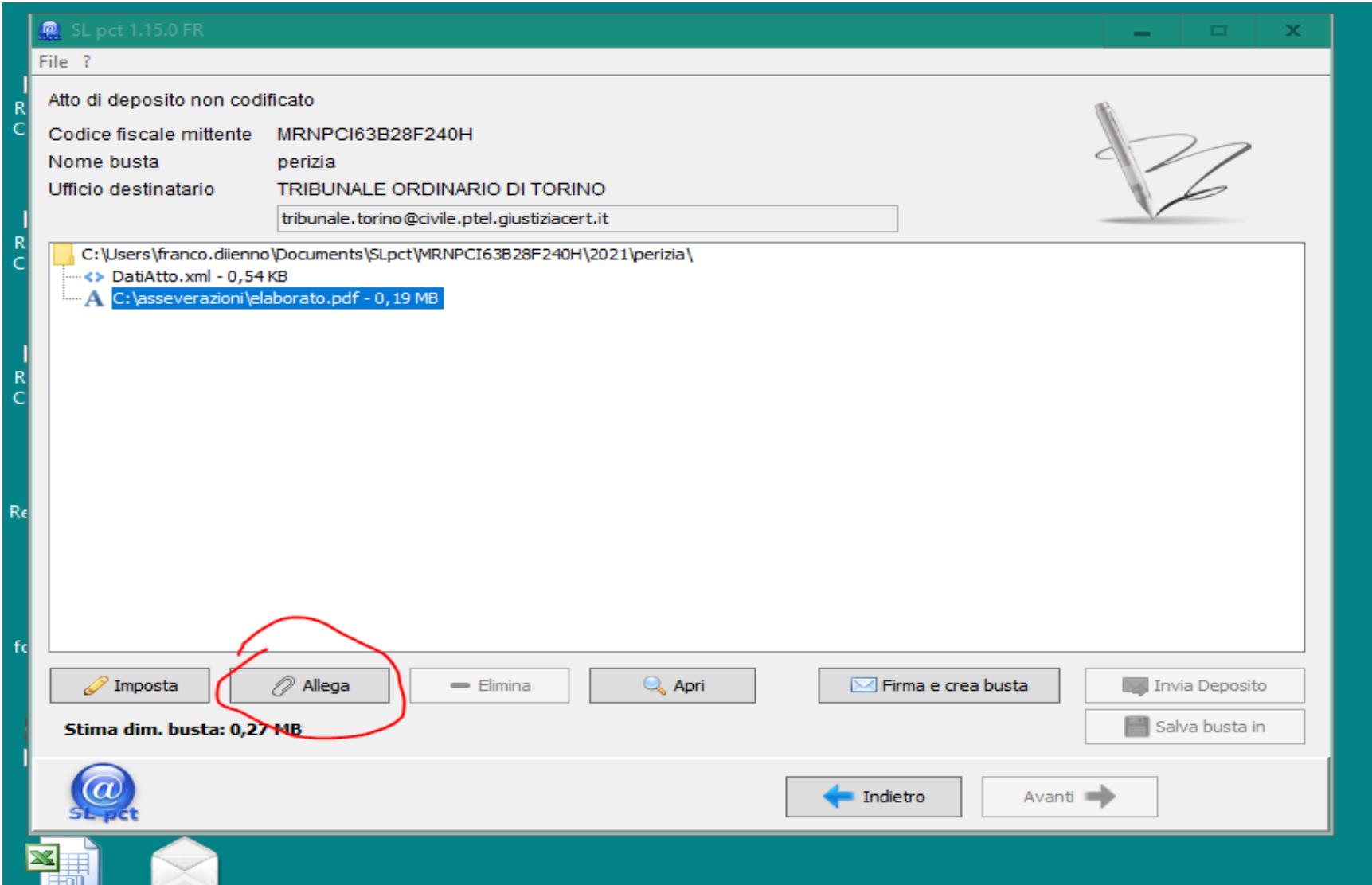

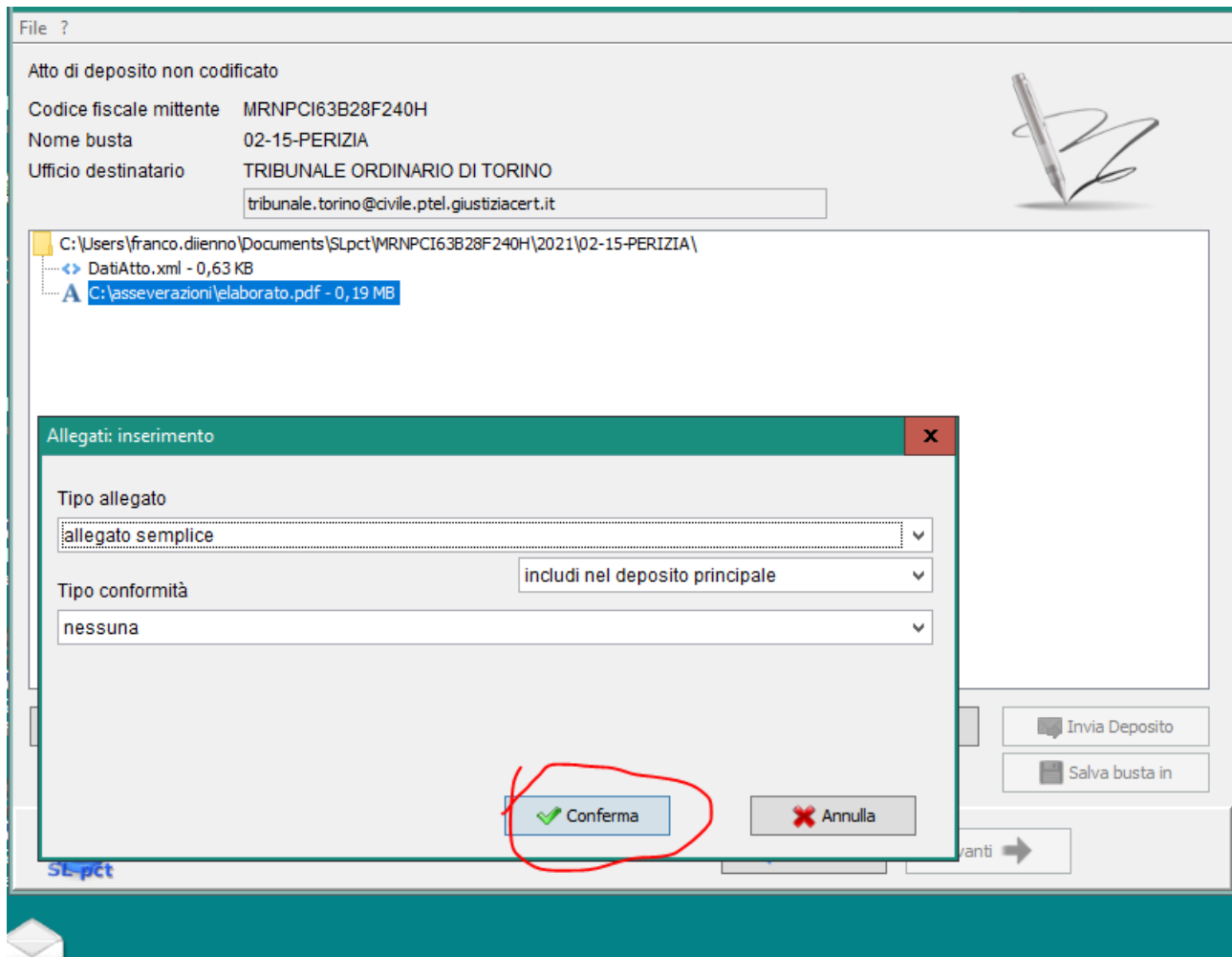

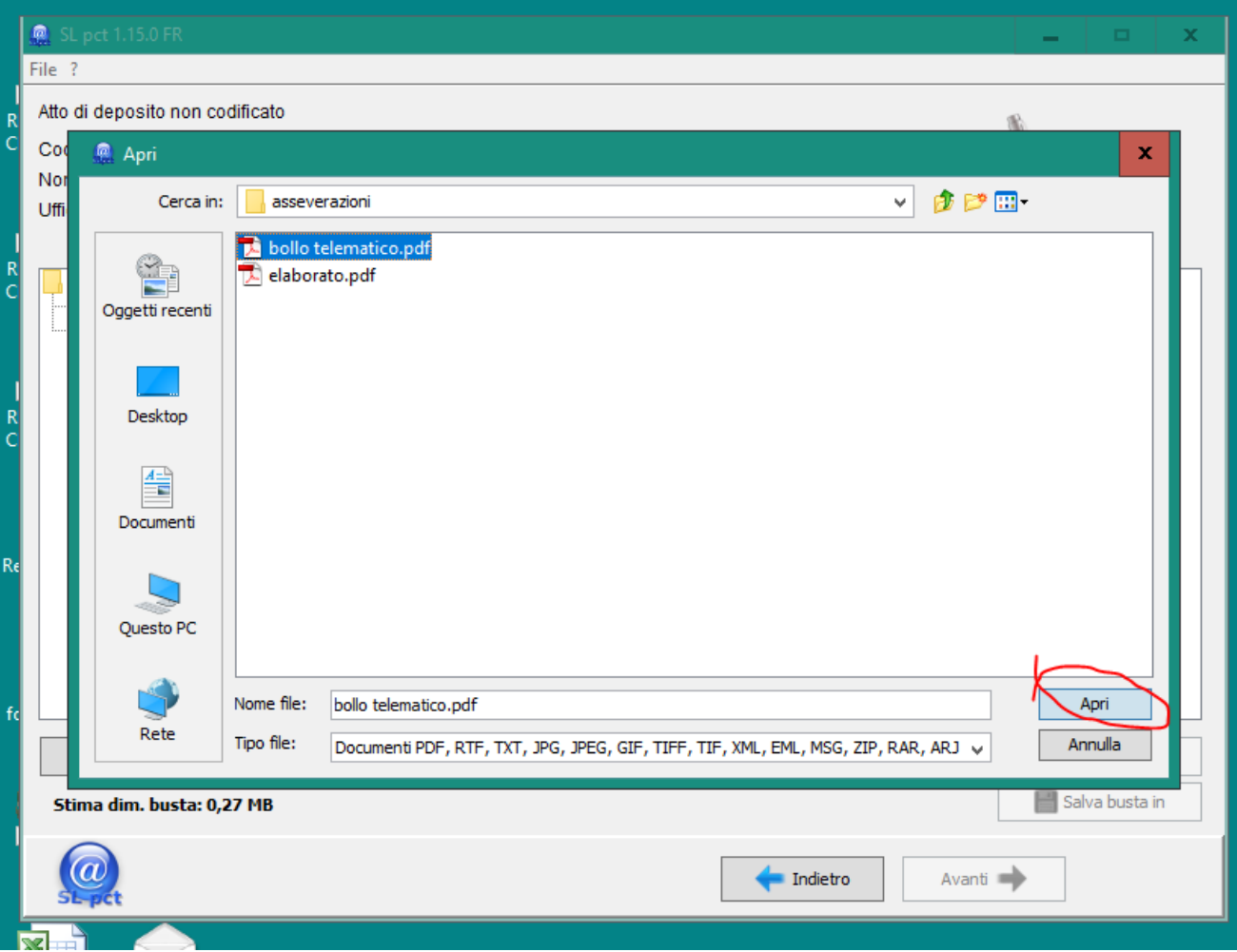

#### **3 FIRMA DIGITALE E CREAZIONE BUSTA**

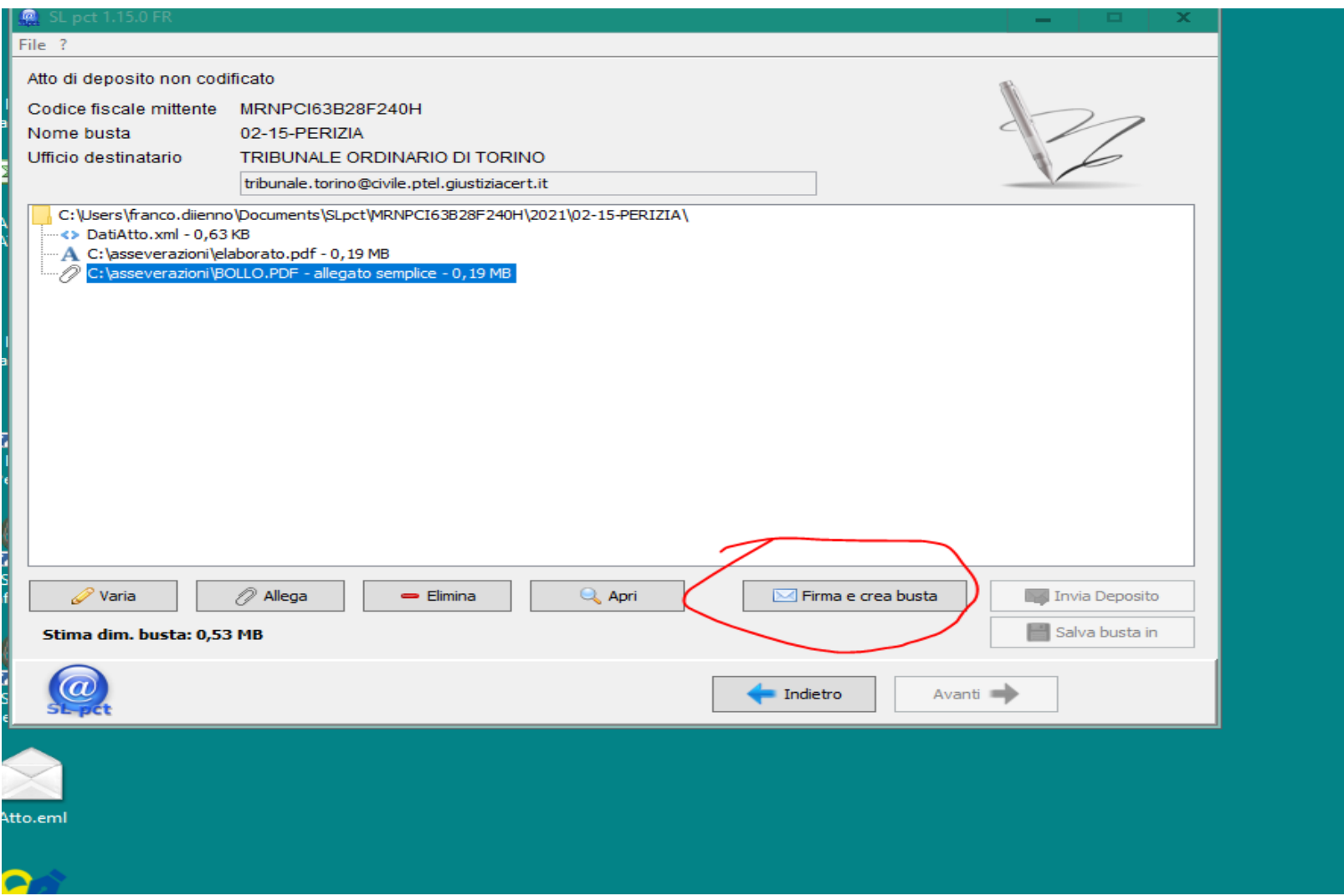

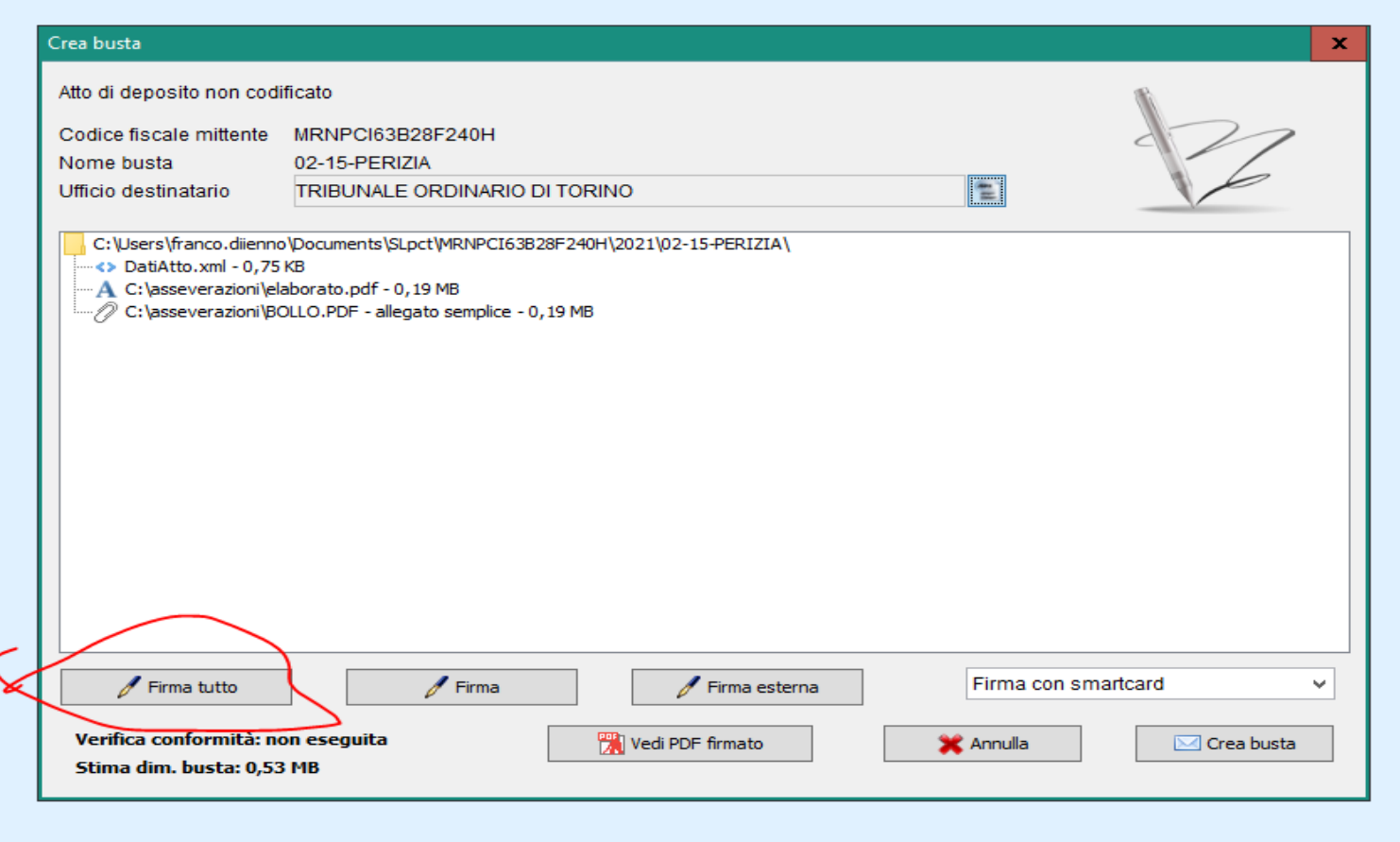

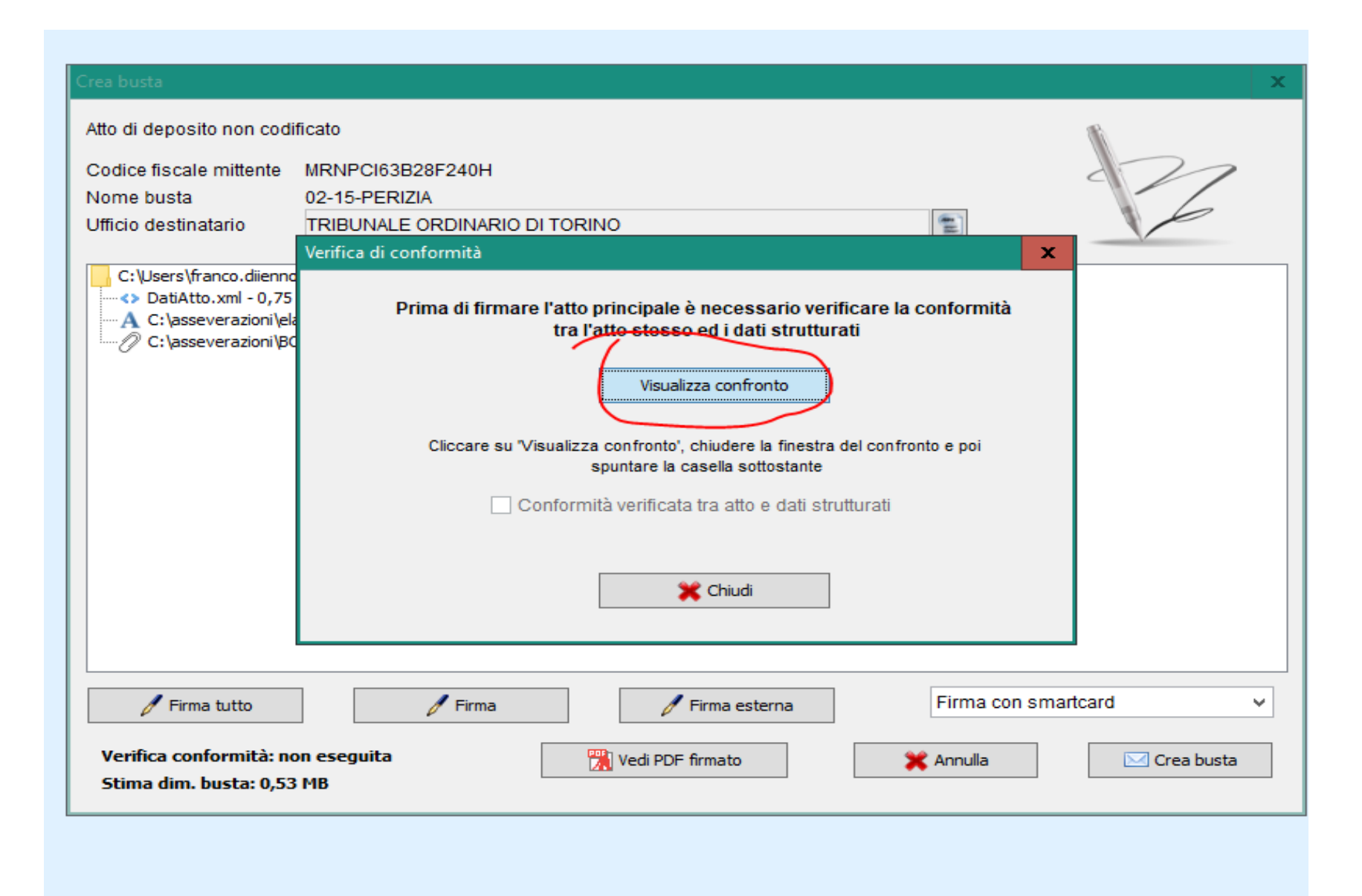

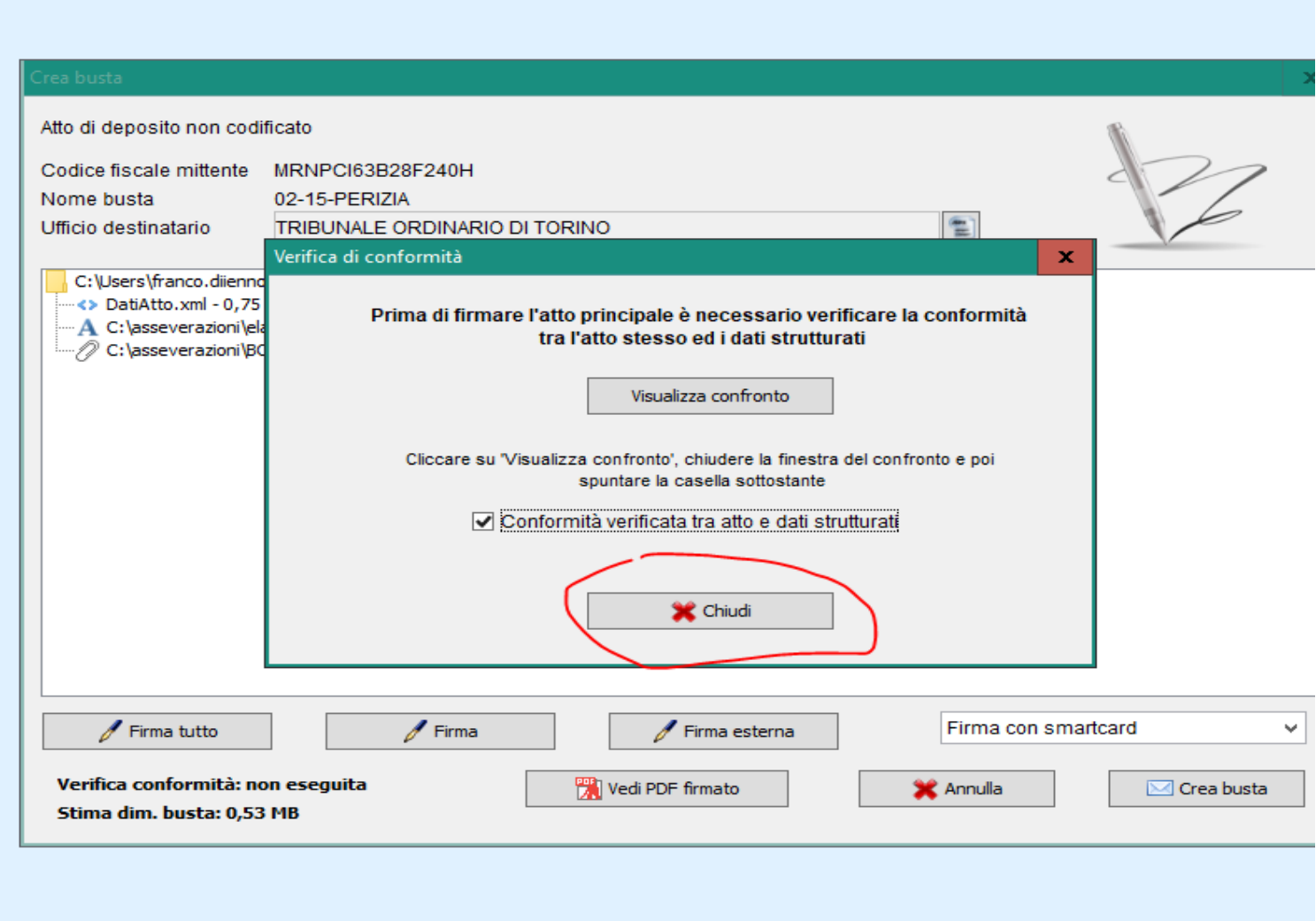

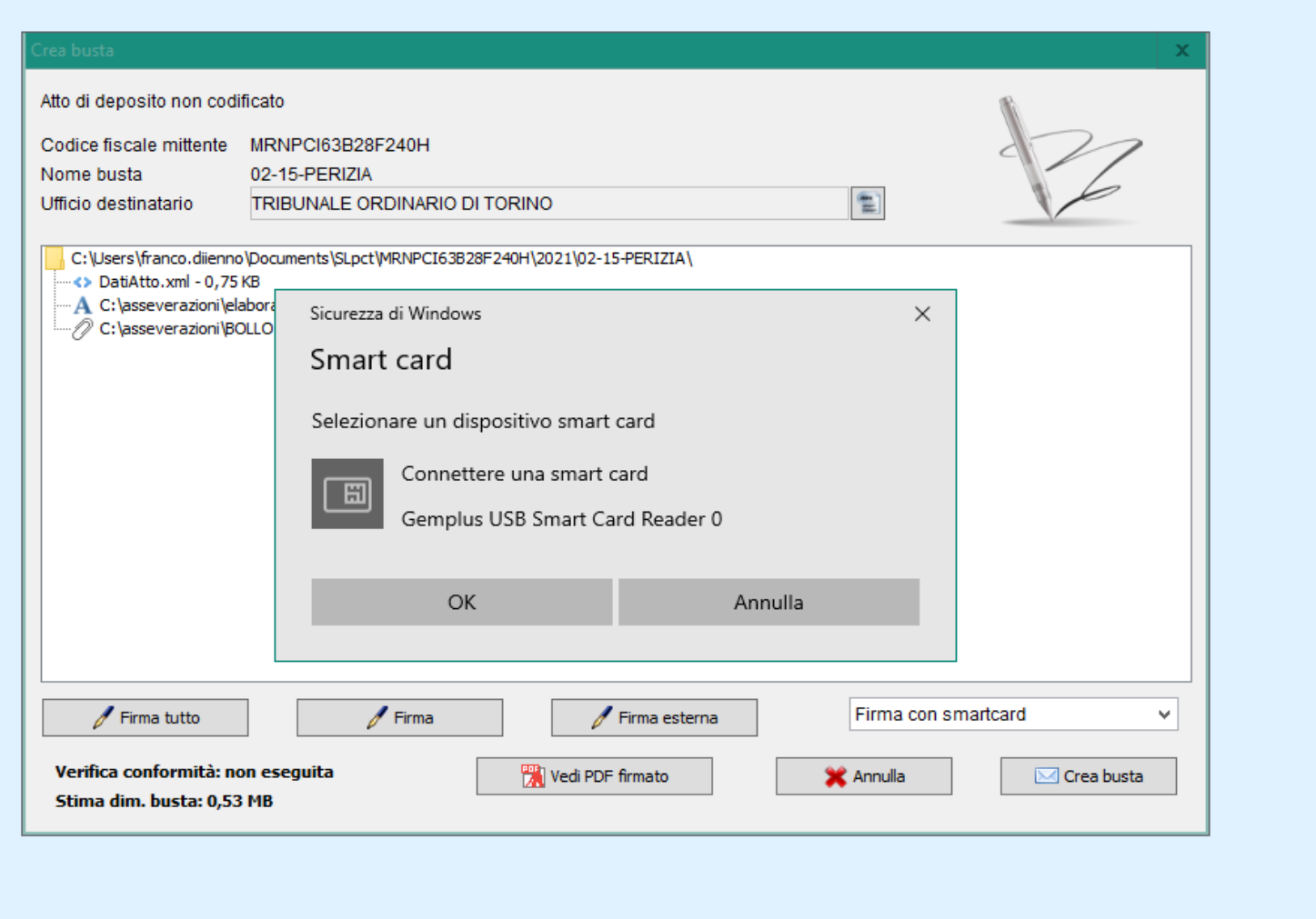

#### **4 CREZIONE DELLA BUSTA**

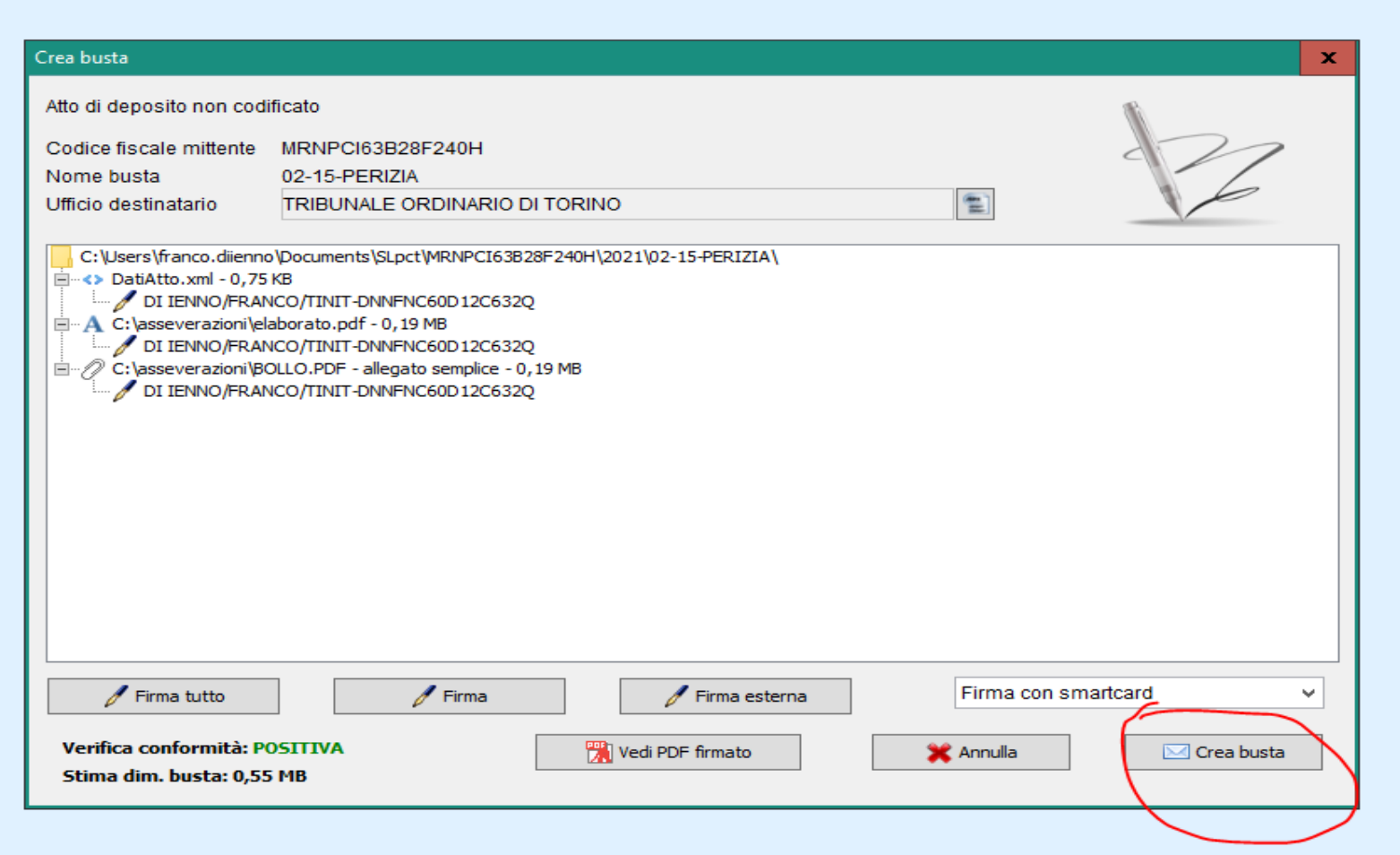

#### Viene creato un atto.enc

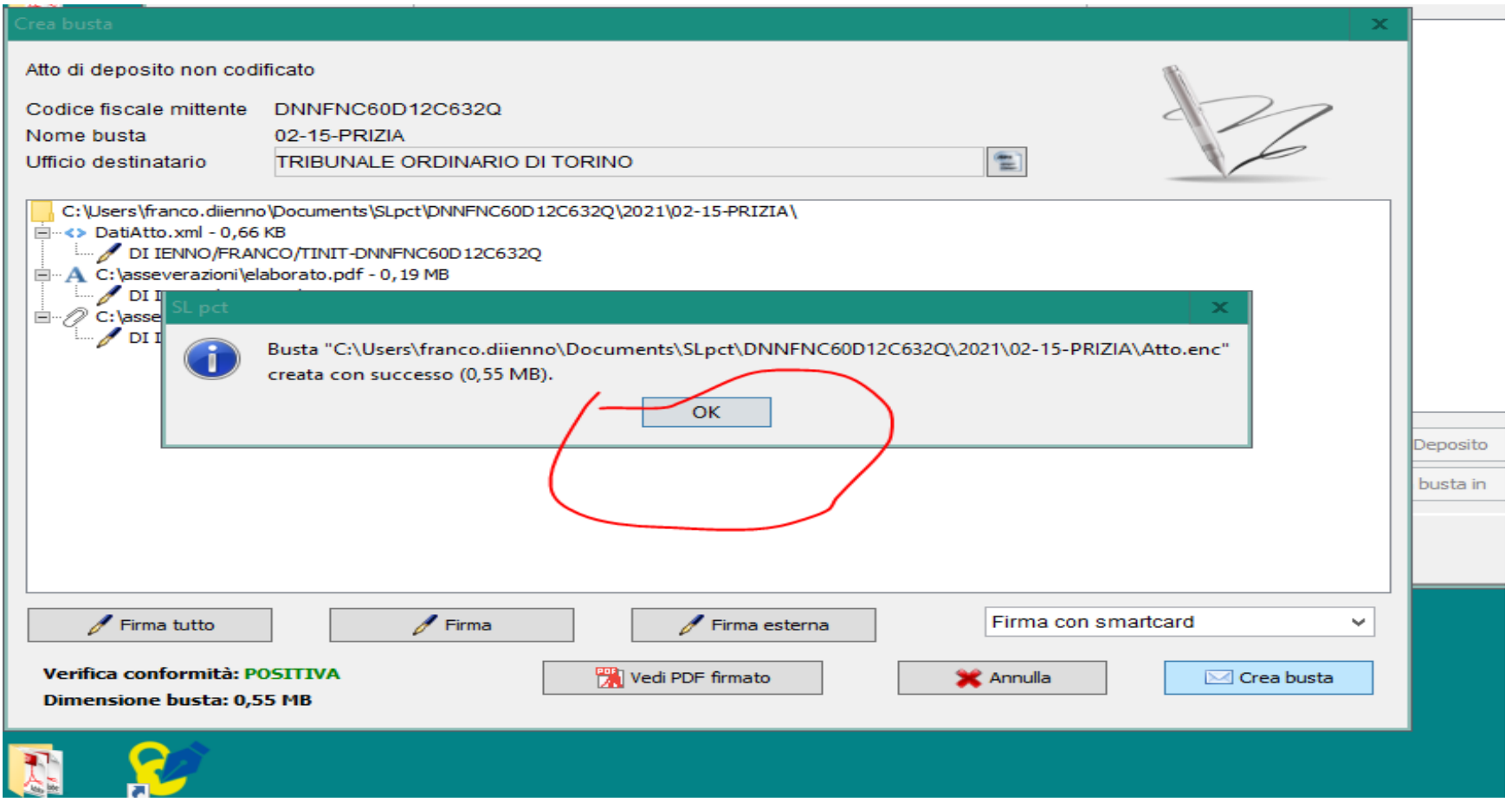

**4.1**

#### **5 trasmissione della busta così creata atto.enc**

5.1 aprire posta elettronica certificata

- 5.2. inserire destinatari[o tribunale.torino@civile.ptel.giustiziacert.it](mailto:tribunale.torino@civile.ptel.giustiziacert.it)
- 5.3 inserire nell'oggetto la parola DEPOSITO seguita da eventuali ulteriori specificazioni

5.4 allegare l'atto.enc.